# **Shared: Import/Extract Administrator**

# **User Guide**

# **Last Revised: March 15, 2024**

Applies to these SAP Concur solutions:

#### Expense

- $\boxtimes$  Professional/Premium edition  $\Box$  Standard edition
- $\square$  Travel
	- $\Box$  Professional/Premium edition  $\Box$  Standard edition
- ⊠ Invoice
	- $\boxtimes$  Professional/Premium edition  $\square$  Standard edition
- ⊠ Request
	- $\boxtimes$  Professional/Premium edition
	- $\Box$  Standard edition

# **Table of Contents**

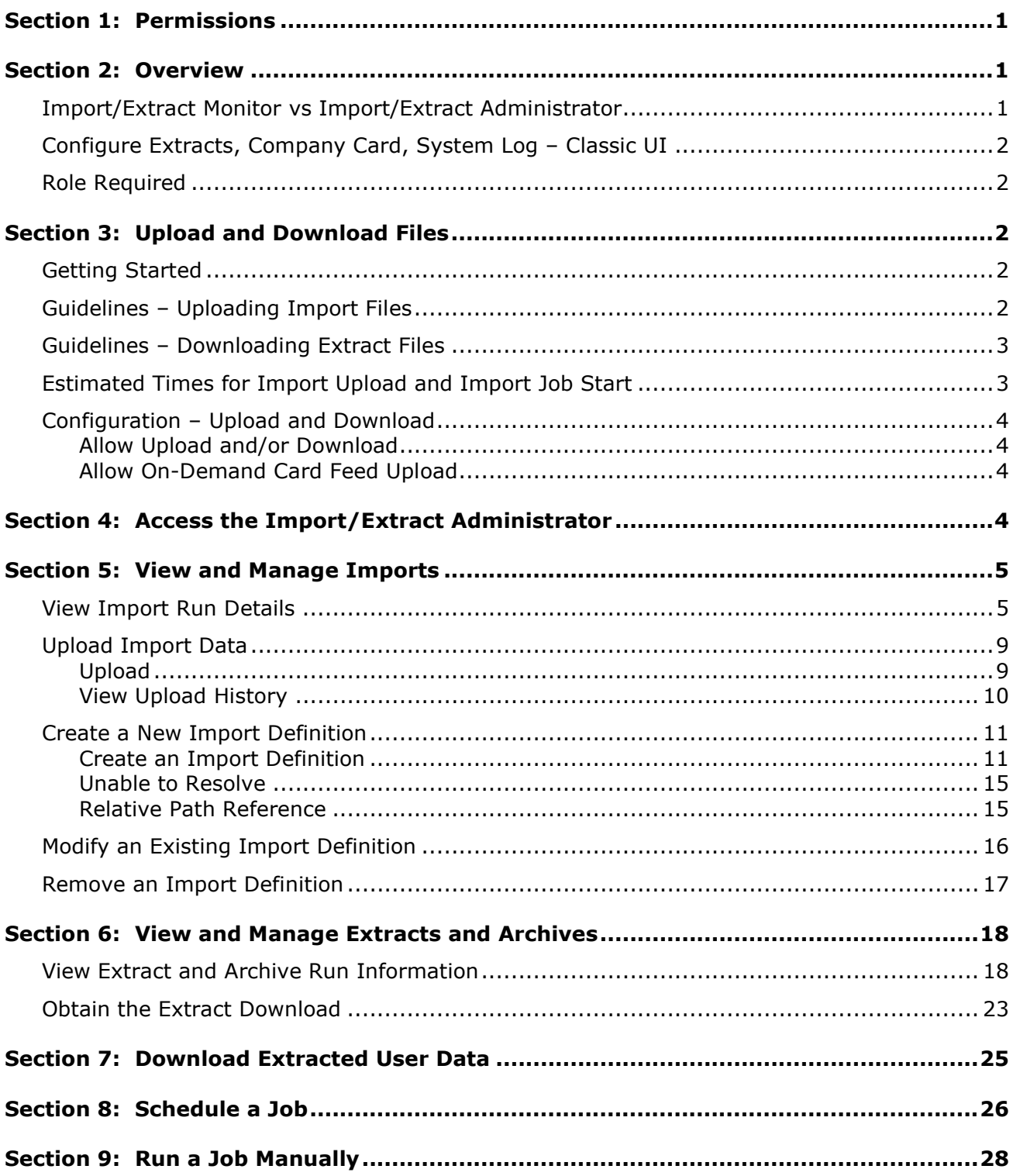

# **Revision History**

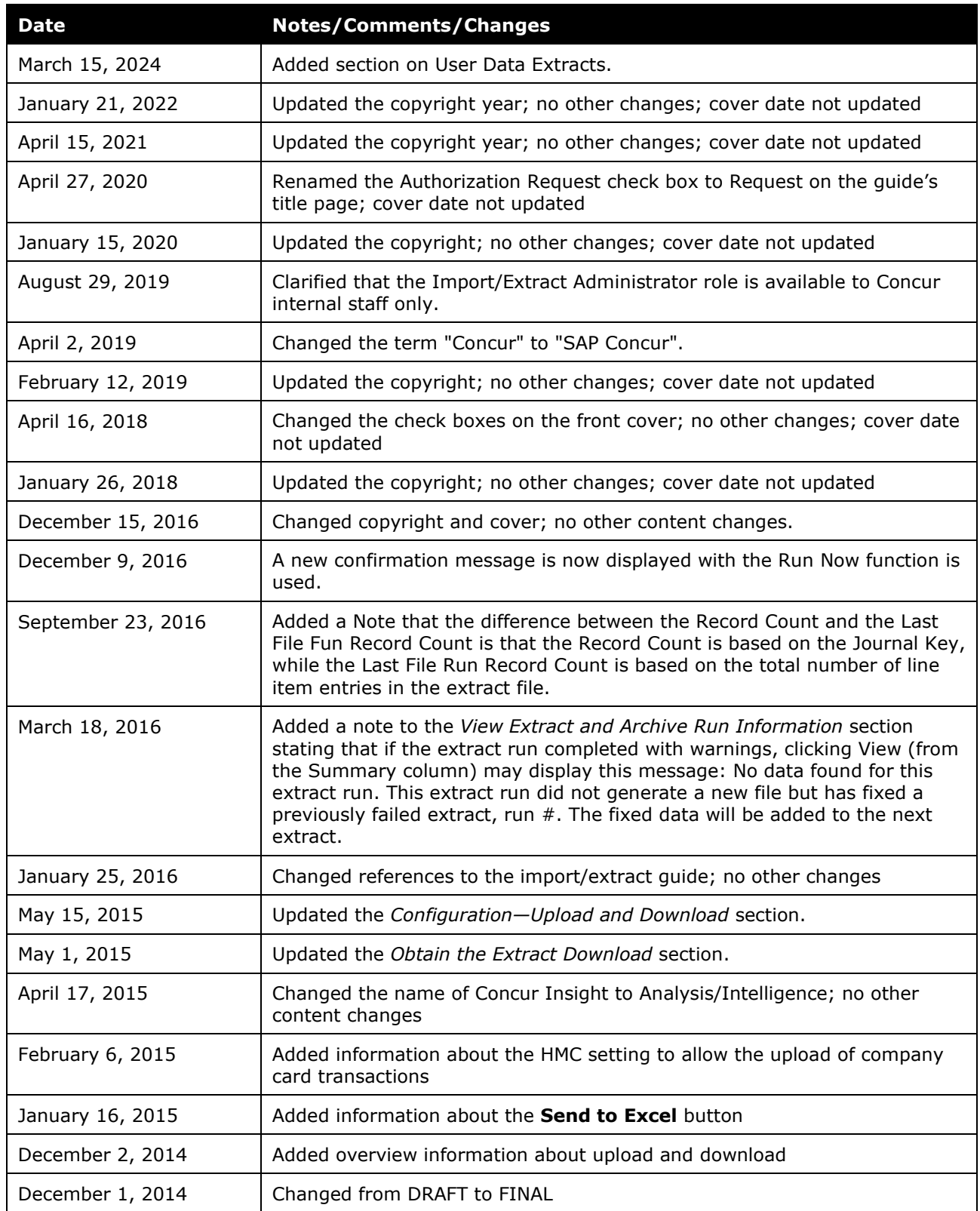

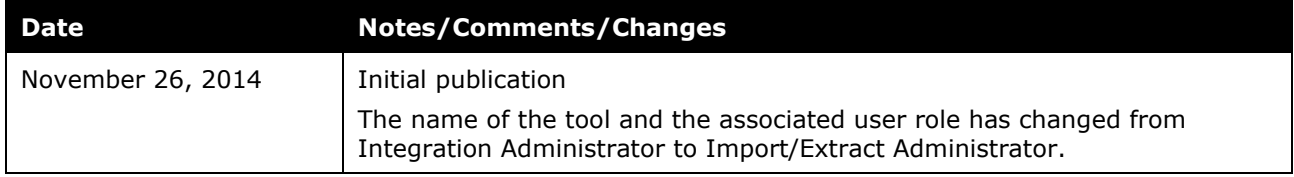

# **Import/Extract Administrator**

<span id="page-6-0"></span>**NOTE:** Multiple SAP Concur product versions and UI themes are available, so this content might contain images or procedures that do not precisely match your implementation. For example, when SAP Fiori UI themes are implemented, home page navigation is consolidated under the SAP Concur Home menu.

# **Section 1: Permissions**

A company administrator may or may not have the correct permissions to use this feature. The administrator may have limited permissions, for example, they can affect only certain groups and/or use only certain options (view but not create or edit).

If a company administrator needs to use this feature and does not have the proper permissions, they should contact the company's SAP Concur administrator.

<span id="page-6-1"></span>In addition, the administrator should be aware that some of the tasks described in this guide can be completed only by SAP Concur. In this case, the client must initiate a service request with SAP Concur support.

# **Section 2: Overview**

The Import/Extract Administrator tool is used for integrations between SAP Concur and a client's external systems. Generally, integrations include importing data from an external source (such as employee information from an HR database), consolidating and moving data to a reporting database (for use with Analysis/Intelligence; formerly Concur Insight), or extracting data for import into a client's financial system.

#### <span id="page-6-2"></span>**Import/Extract Monitor vs Import/Extract Administrator**

There are two similar tools: the Import/Extract Monitor and the Import/Extract Administrator.

The Import/Extract Monitor tool allows a user (generally a client) to:

- View, but not modify, the import/extract/archive run information
- Depending on the client's configuration:
	- ♦ Upload import data
	- ♦ Download extract data
- For more information, refer to *Upload and Download Files* in this guide and the *Shared: Import/Extract Monitor User Guide*.

The Import/Extract Administrator tool allows a user to complete all of the tasks of the Import/Extract Monitor as well as create, edit, and delete jobs and schedules.

**NOTE:**The Import/Extract Administrator tool is available *only* to SAP Concur internal staff for implementation, testing, and ongoing support.

### <span id="page-7-0"></span>**Configure Extracts, Company Card, System Log – Classic UI**

Note that the Configure Extracts, Company Cards, and System Log portion of the legacy Integration Administrator tool are still in the **classic** user interface.

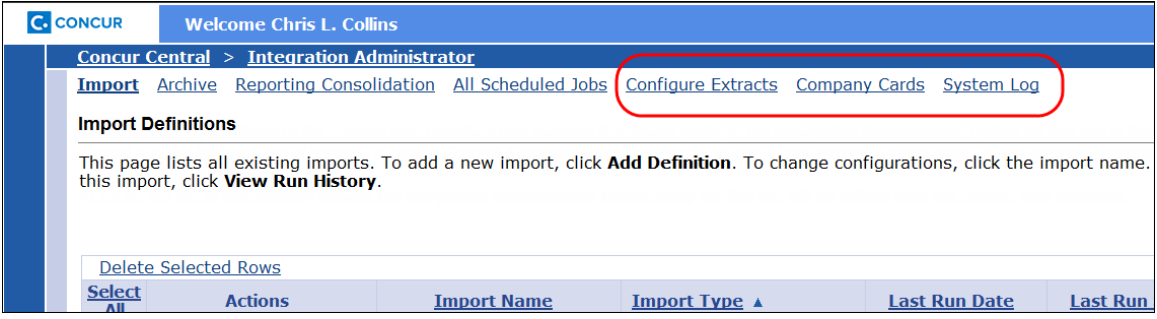

#### <span id="page-7-1"></span>**Role Required**

To access the Import/Extract Administrator tool, the user must be assigned the Import/Extract Administrator role. It is available on the **Expense**, **Request**, or **Invoice** tab in User Permissions.

<span id="page-7-2"></span>Refer to the *Shared: User Administration User Guide*.

## **Section 3: Upload and Download Files**

Depending on the client's configuration, the client may be able to *upload* import files from a local machine to SAP Concur as well as *download* extract files from SAP Concur to a local machine. This process may be used instead the FTP process that requires encryption.

Refer to *Configuration – Upload and Download* below.

#### <span id="page-7-3"></span>**Getting Started**

An SAP Concur Implementation Consultant must first activate required functionality before files can be transmitted. When submitting a request, note that a request must be made *separately* for the Test and Production environments – site setting changes in one environment cannot be migrated to the other environment by the SIMPEX process.

#### <span id="page-7-4"></span>**Guidelines – Uploading Import Files**

Note the following guidelines when uploading import files:

- The process does *not* require the uploaded file to be encrypted.
- The import file must be in the specified format and layout.

 $\Box$  For information about format and layout of import files, refer to the import and extract file specifications.

- The import file should follow a consistent naming convention for archiving purposes.
- One or more files may be included in a ZIP file, but note that:
	- $\bullet$  If more than one file is included, each must be of the same type (List, etc.).
	- ♦ The ZIP file must not be password protected.
- The web-based protocol HTTPS (SSL) is used to transmit the file(s). Because of this, file size should be limited to a maximum of 20 Megabytes (MB).

**NOTE:** If you are uploading a file (for example, a .csv file) that is 20 MB or more, consider zipping the file. Ensure that the zipped file is 20 MB or less and then upload the zip file.

- If importing double-byte characters (Chinese, Japanese, etc.), the import file must be UTF-8 (Unicode) encoded; otherwise ANSI encoding is sufficient.
- The ability to upload credit card feeds on demand is disabled by default because card feeds are managed by the card vendor and SAP Concur – they are never uploaded by the client. SAP Concur internally allows on-demand upload of card feeds for implementation, testing, and troubleshooting purposes.
	- Refer to *Configuration Upload and Download* below.

#### <span id="page-8-0"></span>**Guidelines – Downloading Extract Files**

Note the following guidelines when downloading extract files:

- If the client uses scheduled Over Night Processing (ONP), the extract file should be downloaded after 5:00 AM the following day.
- Once the file is downloaded, it is no longer available for subsequent downloads – the file can be downloaded only once.
- The process does not encrypt the file the client receives.
- The file is received in the correct format and layout.
- The file is ANSI encoded unless notice is given to SAP Concur to provide the file in UTF-8 (Unicode) format for double-byte character sets.

#### <span id="page-8-1"></span>**Estimated Times for Import Upload and Import Job Start**

The amount of time and when an import file should be uploaded is dependent on the environment type the file is uploaded to:

- **TEST environment:** On average, the file upload process may take anywhere between 2 - 30 minutes depending on the size of the file being uploaded. The import job is initiated a few minutes after the import file upload is completed.
- **PRODUCTION environment:** On average, the file upload process may take anywhere between 2 - 30 minutes depending on the size of the file being uploaded. The import job is initiated within the client's Over Night Processing (ONP) window as part of the standard production processes starting at 6:00 PM. This means that the file should be uploaded *prior* to 6:00 PM if the import job should be run on the same day the file is uploaded.

#### <span id="page-9-0"></span>**Configuration – Upload and Download**

#### <span id="page-9-1"></span>*Allow Upload and/or Download*

*To allow data upload and/or download:*

In the SAP Concur-internal management console, SAP Concur sets the **Allow File Upload** and/or **Allow File Download** options (on the **Settings** page) to *Yes*. These settings apply globally to all users with the Import/Extract Monitor user role.

#### <span id="page-9-2"></span>*Allow On-Demand Card Feed Upload*

The ability to upload credit card feeds on demand is disabled by default because card feeds are managed by the card vendor and SAP Concur – they are never uploaded by the client. SAP Concur can, however, allow it for implementation, testing, and troubleshooting purposes.

#### *To allow card feed upload:*

<span id="page-9-3"></span>In the SAP Concur-internal management console, SAP Concur sets the **Allow Manual Card Data Upload** option (on the **Settings** page) to *Yes*.

# **Section 4: Access the Import/Extract Administrator**

- *To access the tool:*
	- 1. Click **Administration** > **Company** > **Tools**.

**NOTE:**Depending on your permissions, the page may appear immediately after you click **Administration**.

2. Click **Import/Extract Administrator** (left menu). The **Import/Extract Administrator** page appears.

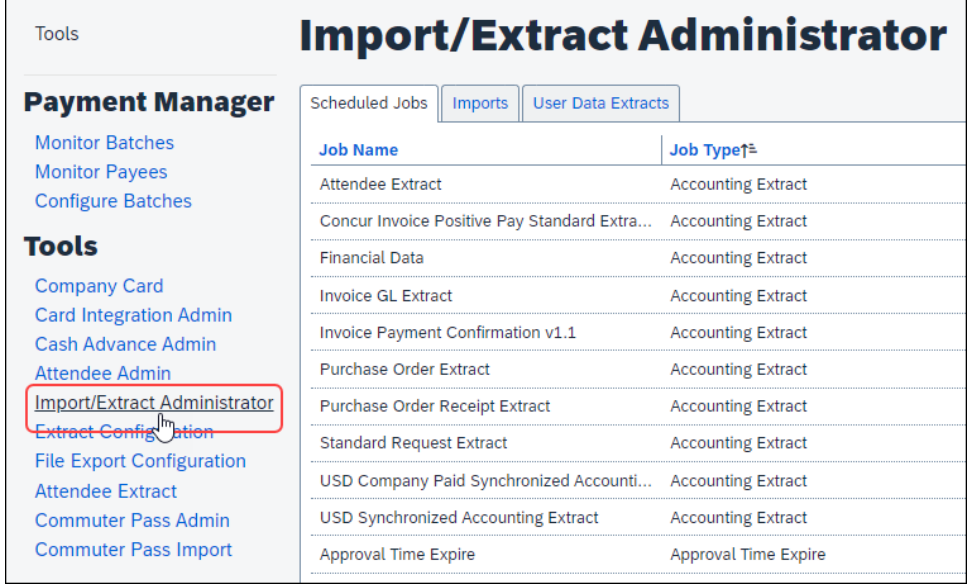

<span id="page-10-0"></span>The page contains two tabs: **Scheduled Jobs** and **Imports**.

# **Section 5: View and Manage Imports**

Use the **Imports** tab to:

- View import run details
- Upload import data (depending on configuration)
- Create a new import definition
- Modify an existing import definition
- Remove an import definition
- Schedule a job

Refer to *Schedule a Job* in this quide.

• Run a job manually

Refer to *Run a Job Manually* in this guide.

#### <span id="page-10-1"></span>**View Import Run Details**

- *To view import run details:*
	- 1. On the **Import/Extract Administrator** page, click the **Imports** tab.

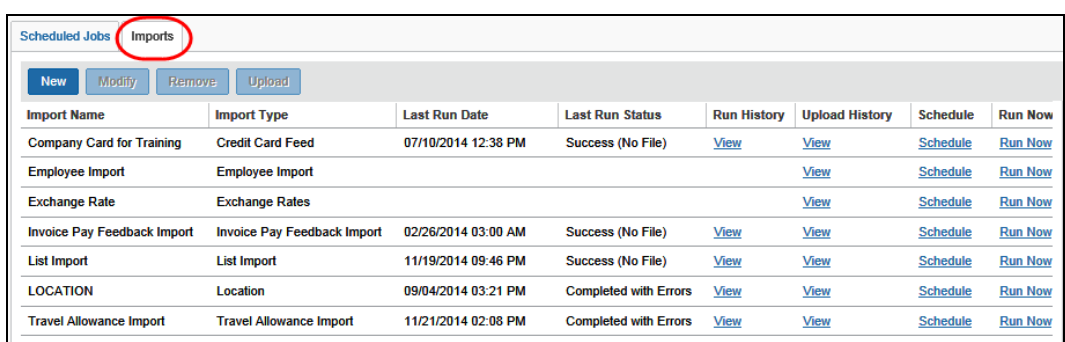

2. In the **Run History** column, click **View** for the desired job.

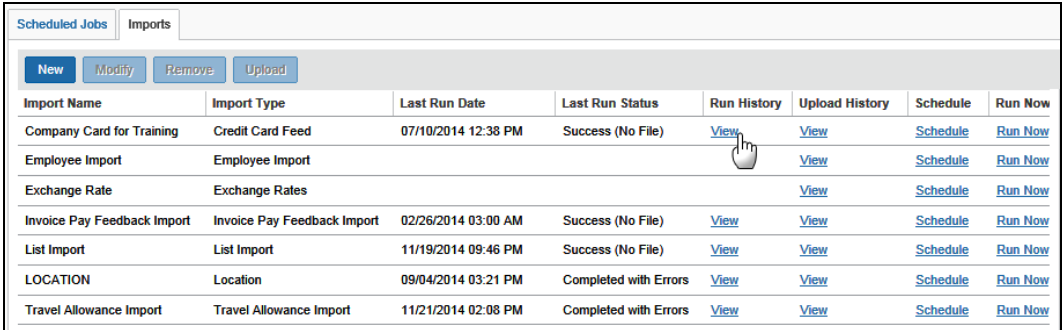

#### The **Import Run History** page appears.

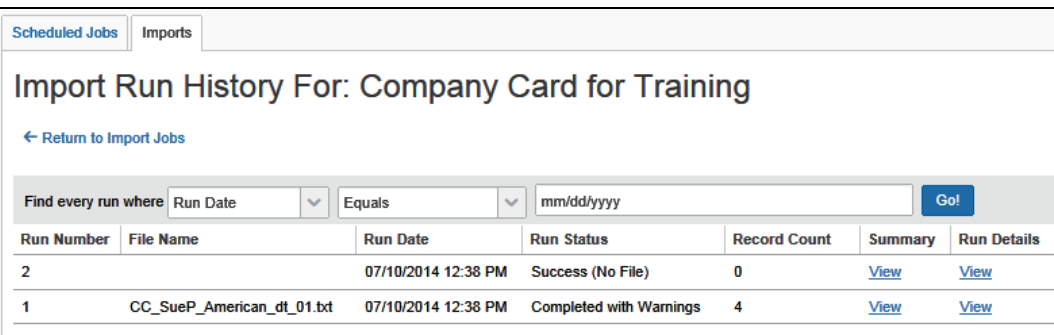

The following information appears on this page.

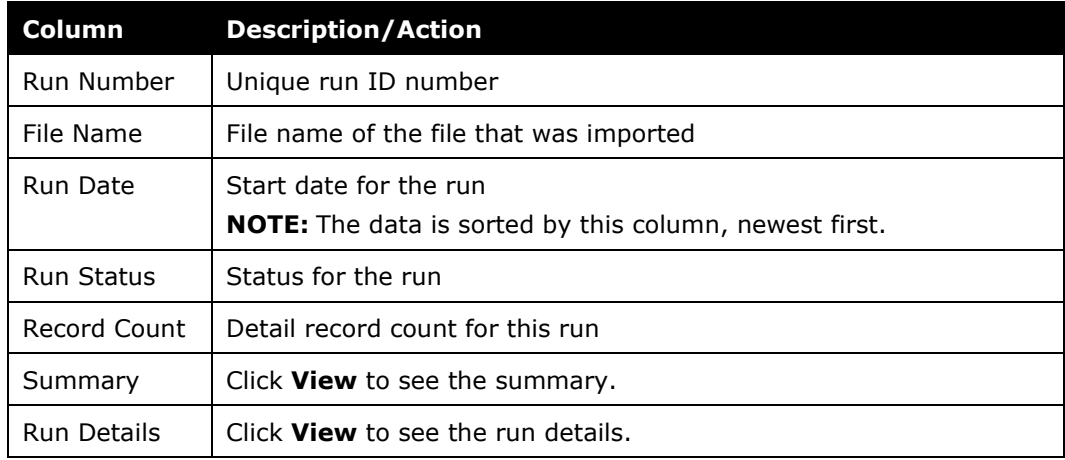

3. To view the *summary* information, click **View** in the **Summary** column on the **Import Run History** page.

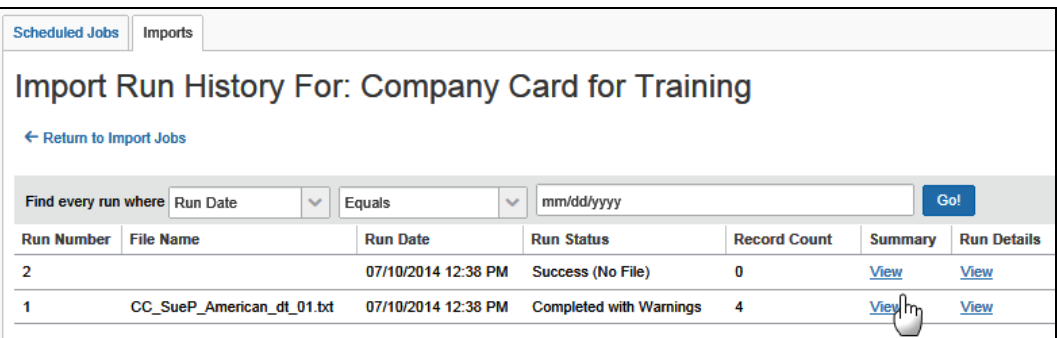

#### The **Import Run Summary** page appears.

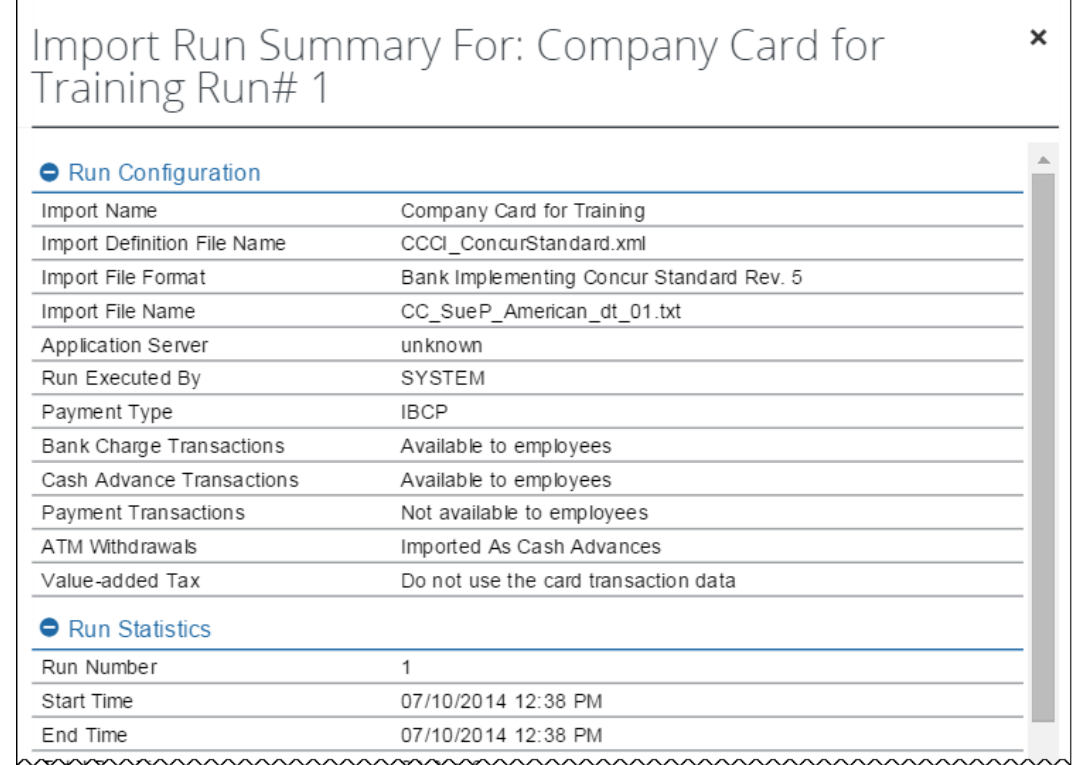

*The information provided on this page varies depending on the type*  of *import*. Regardless, the following information appears.

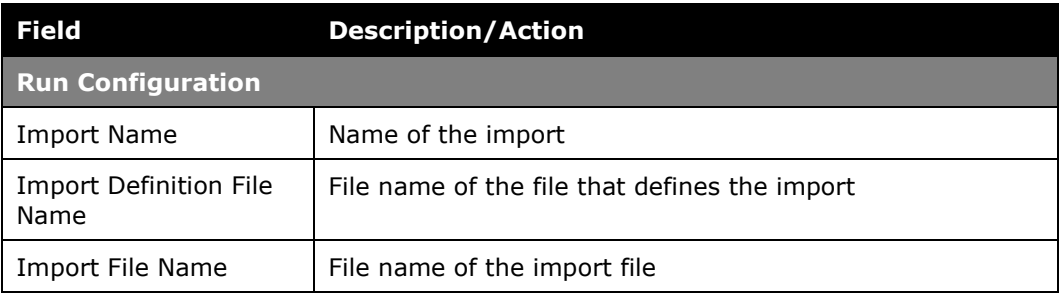

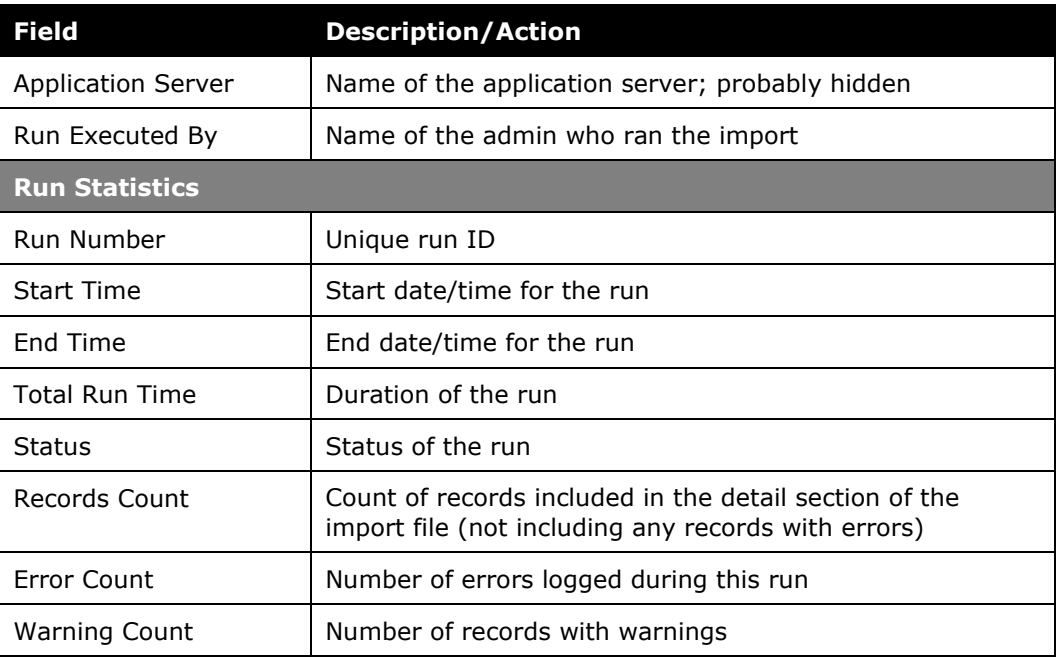

When done, click the close button (upper-right corner). The **Import Run History** page appears.

4. To view the *run detail* information, click **View** in the **Run Details** column on the **Import Run History** page.

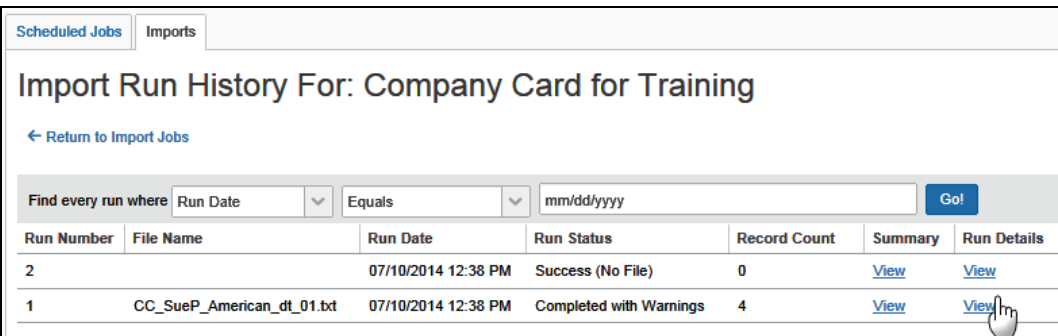

The **Import Run Details** page appears.

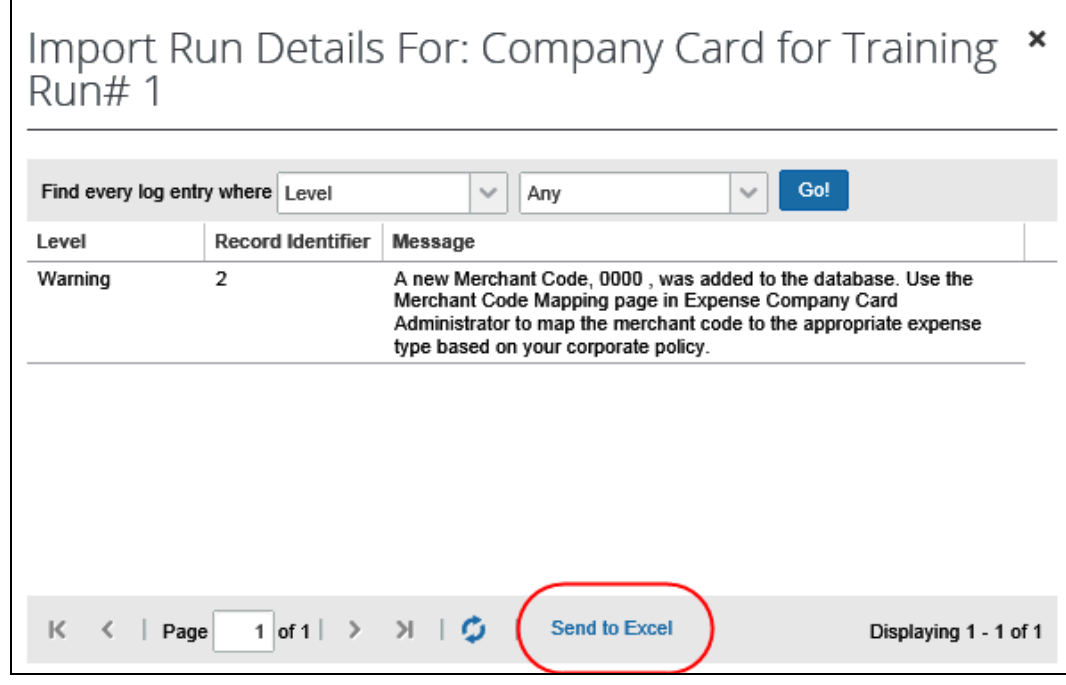

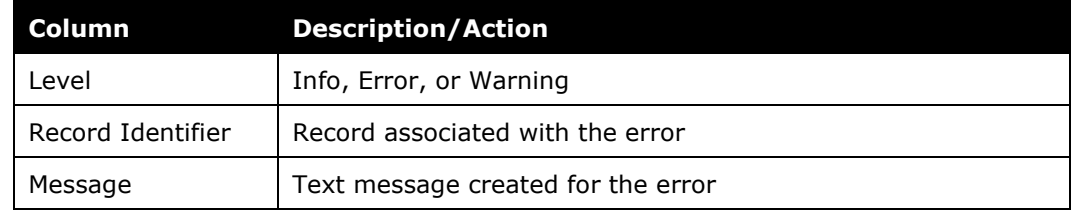

**NOTE:**There are no details if the import was successful.

If the list is lengthy and if you want to review the information in Excel, click **Send to Excel**.

When done, click the close button (upper-right corner). The **Import Run History** page appears.

5. Click the **Return to Import Jobs** link. The **Imports** tab appears.

#### <span id="page-14-0"></span>**Upload Import Data**

#### <span id="page-14-1"></span>*Upload*

- *To upload import data:* 
	- 1. On the **Imports** tab, click the desired import, such as Travel Allowance Import.

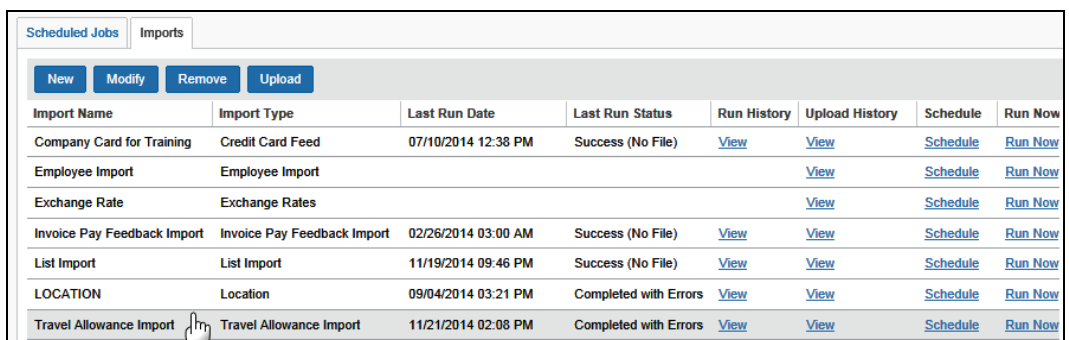

The **Upload** button becomes available.

**NOTE:** If the **Upload** button is not available for card feeds, refer to *Configuration – Upload and Download* in this guide.

2. Click **Upload**. The **Upload File** window appears.

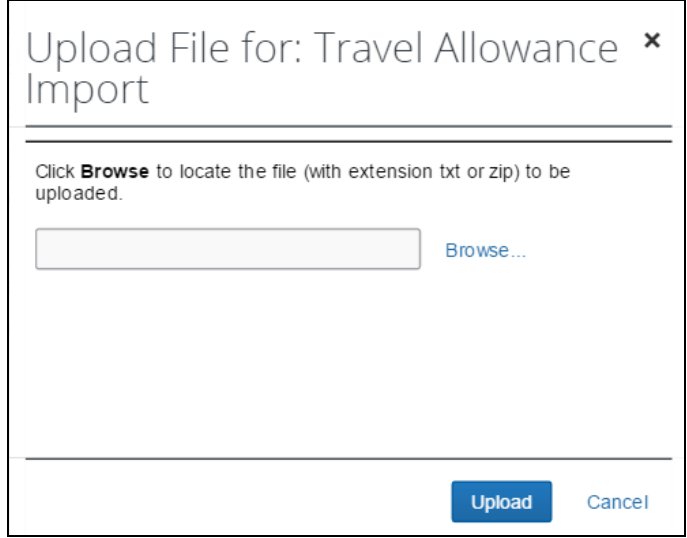

- 3. Locate the desired file.
- 4. Click **Upload**. If the file successfully uploads, a confirmation message appears.
- 5. Close the confirmation message and verify the status and run history, as described on the previous pages.

#### <span id="page-15-0"></span>*View Upload History*

- *To view upload history:*
	- 1. On the **Imports** tab, click **View** in the **Upload History** column.

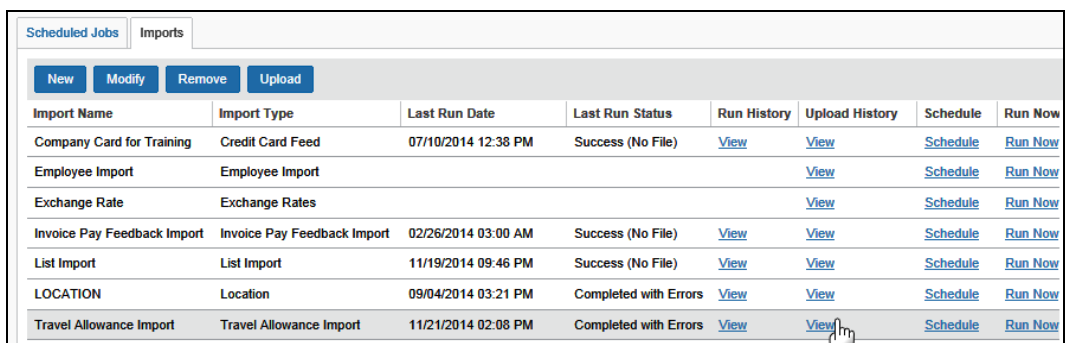

#### The **File Upload History** page appears.

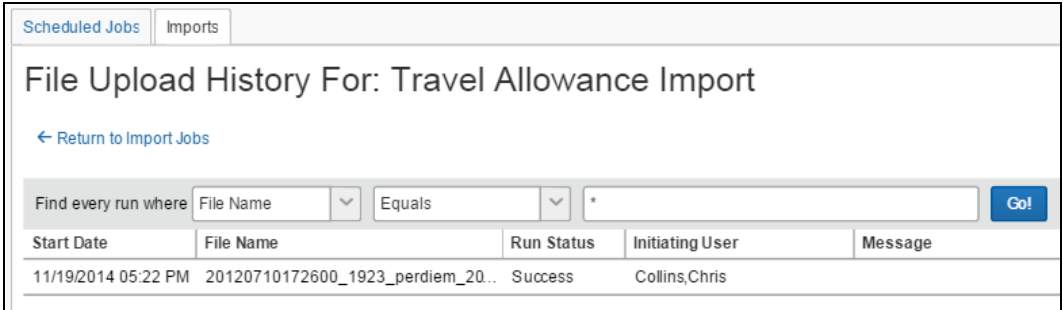

The following information appears.

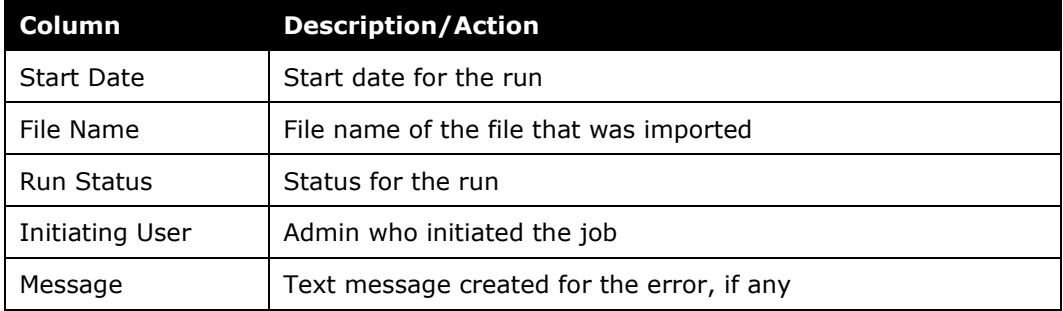

2. Click the **Return to Import Jobs** link. The **Imports** tab appears.

## <span id="page-16-0"></span>**Create a New Import Definition**

#### <span id="page-16-1"></span>*Create an Import Definition*

- *To create a new import definition:*
	- 1. On the **Imports** tab, click **New**.

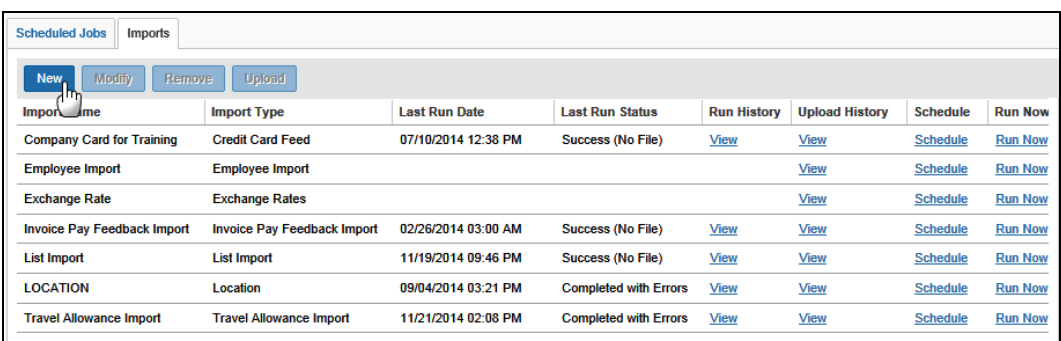

#### This page appears.

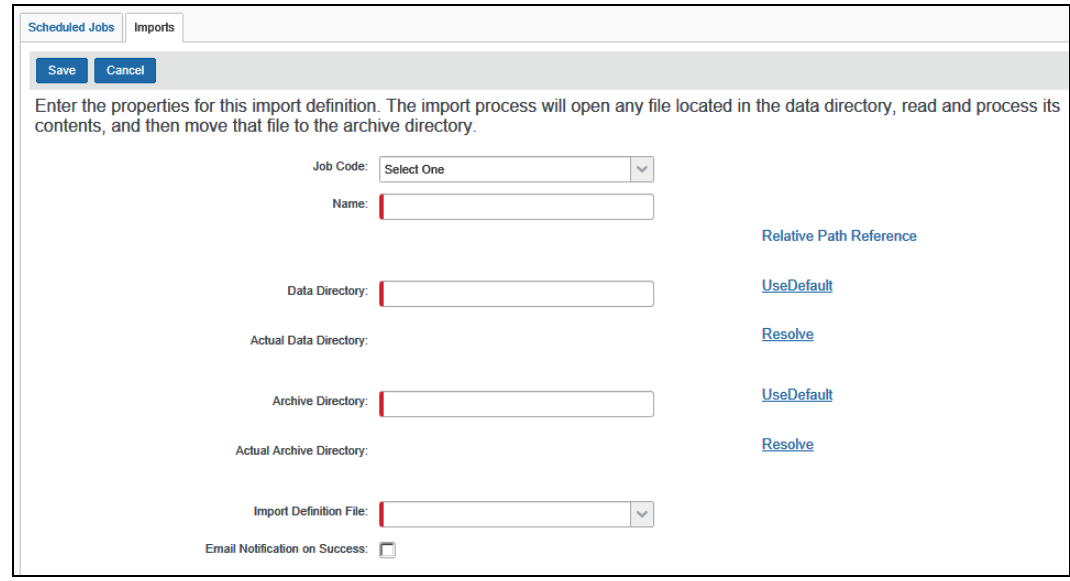

2. Complete the appropriate fields.

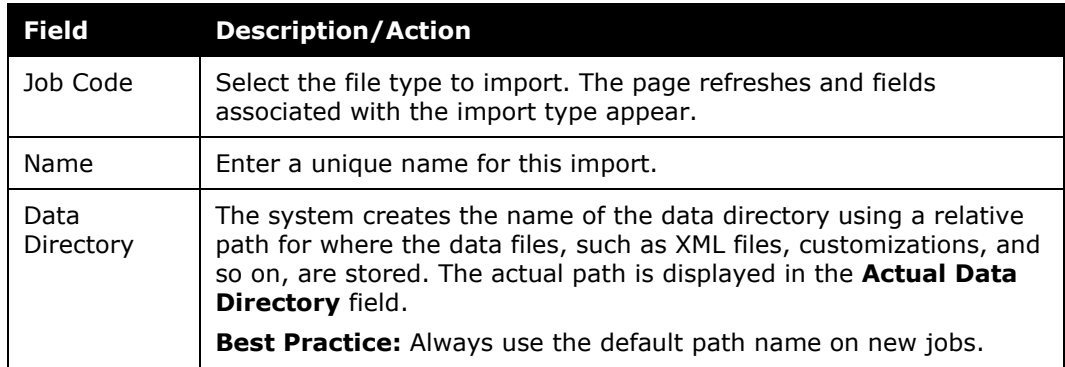

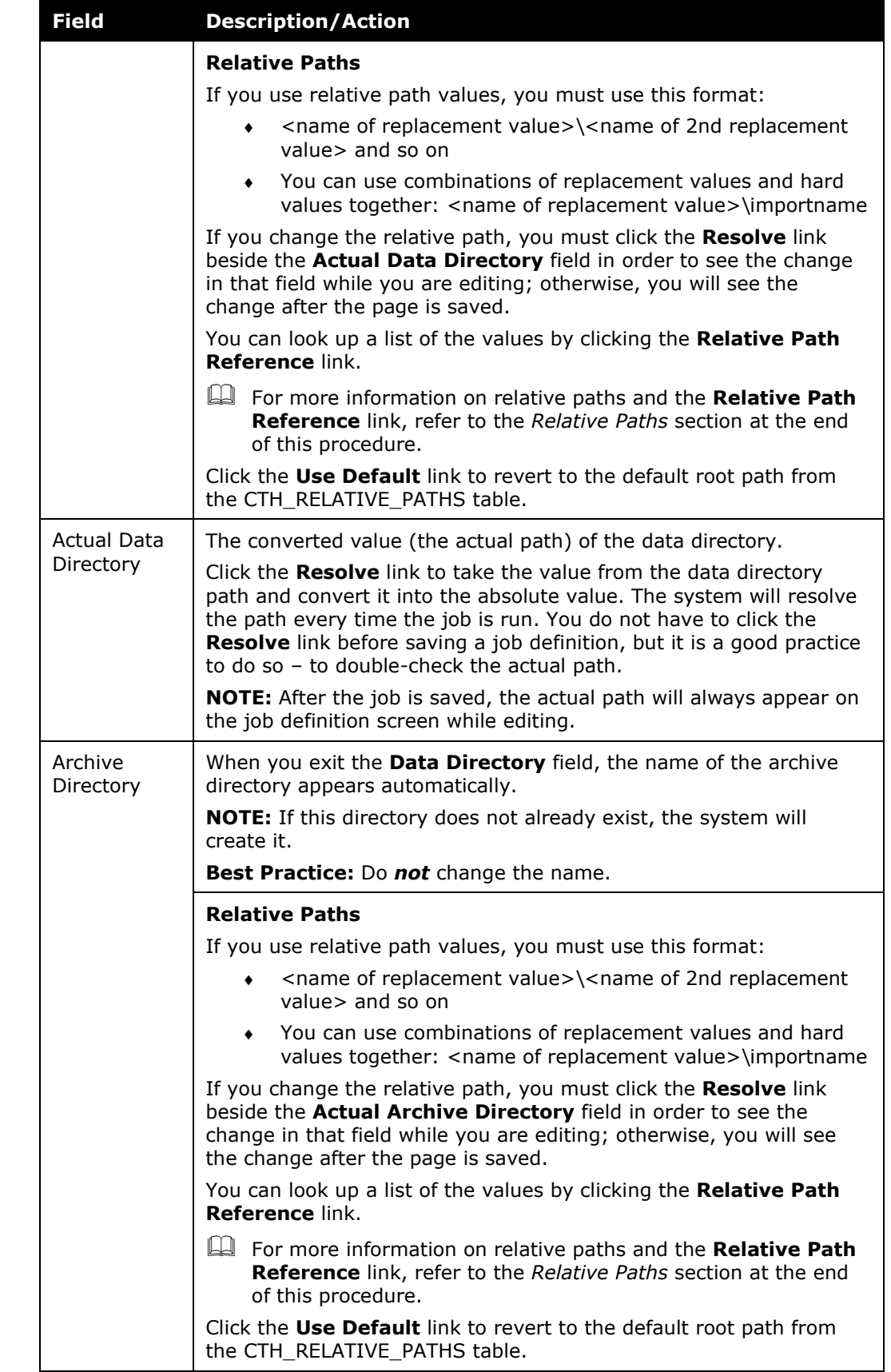

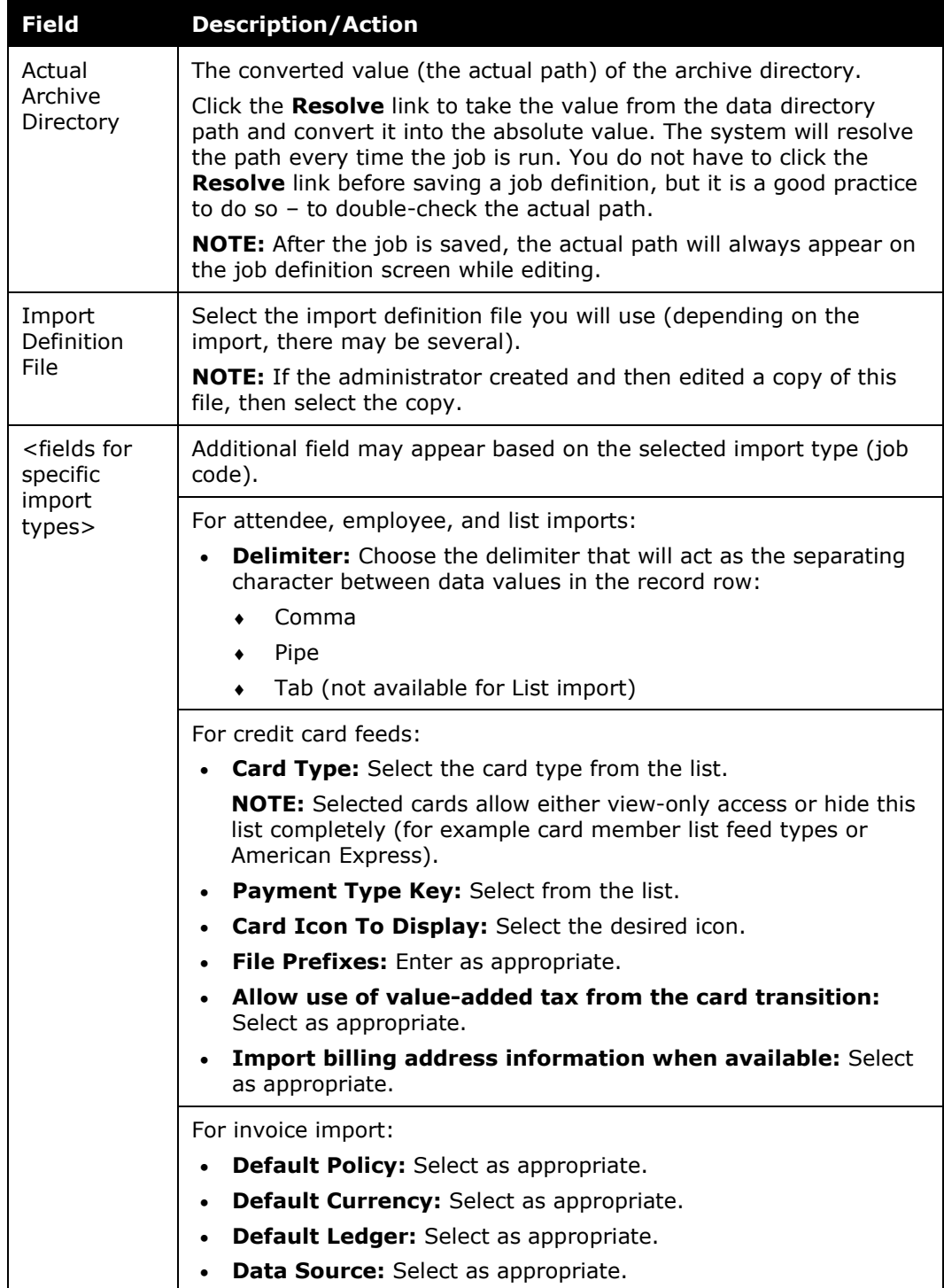

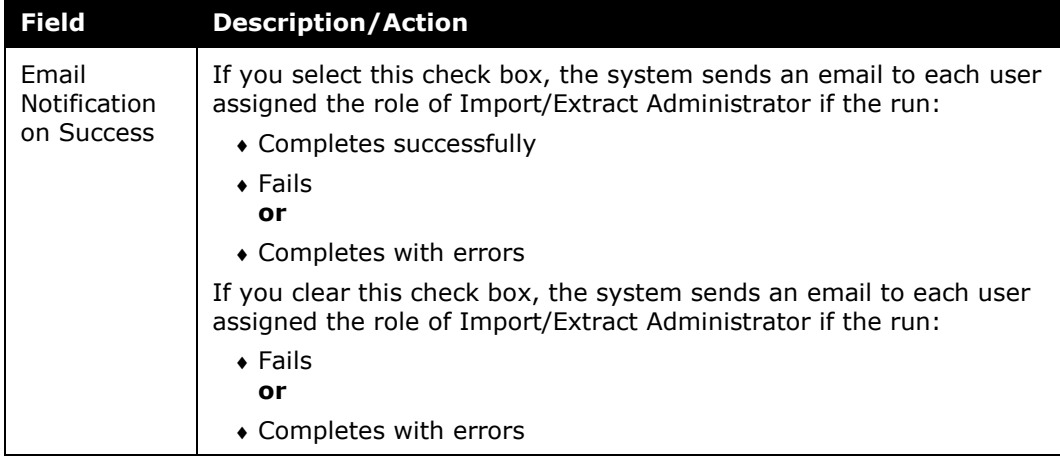

3. Click **Save**.

#### <span id="page-20-0"></span>*Unable to Resolve*

The following warning message appears if the system cannot resolve the actual path:

#### **Warning**

```
Parameter 'DEFAULT JOB DAT' was not found in
CTH_PATH_REPLACEMENT_VALUES. Parameters:
@pathName='<DEFAULT_JOB_DAT>\Customer1Amex'; 
@entityCode='p0000010enyp'; @jobCode='CARD_FEED'; @fullyResolve='0'; 
@webContext='NULL'
```
**NOTE:**Pay close attention to the first parameter in single quotes. This indicates which part of the path does not exactly match a relative path replacement value. In this example, the DEFAULT\_JOB\_DAT should be DEFAULT\_JOB\_DAT**A**.

#### <span id="page-20-1"></span>*Relative Path Reference*

Within the Import/Extract Administrator (and any place in the system that requires a file location and path name), the path is saved as a relative path rather than an absolute path or direct path, such as c:\data. The system dynamically determines where to look based on where the entity is running the application. A relative path dynamically determines the path name using replacement values.

For each entity, the system knows – from the entity definition – the root path for the batch server and the root path for the entity. The relative paths also need to know specifics for the job they are running, such as folder in which the data files reside. Relative paths use standard file paths to know beyond the root paths, where to look for each type of job.

The replacement values are specific names used within the file location field. To obtain a list of those values, click the **Relative Path Reference** link on every job definition page.

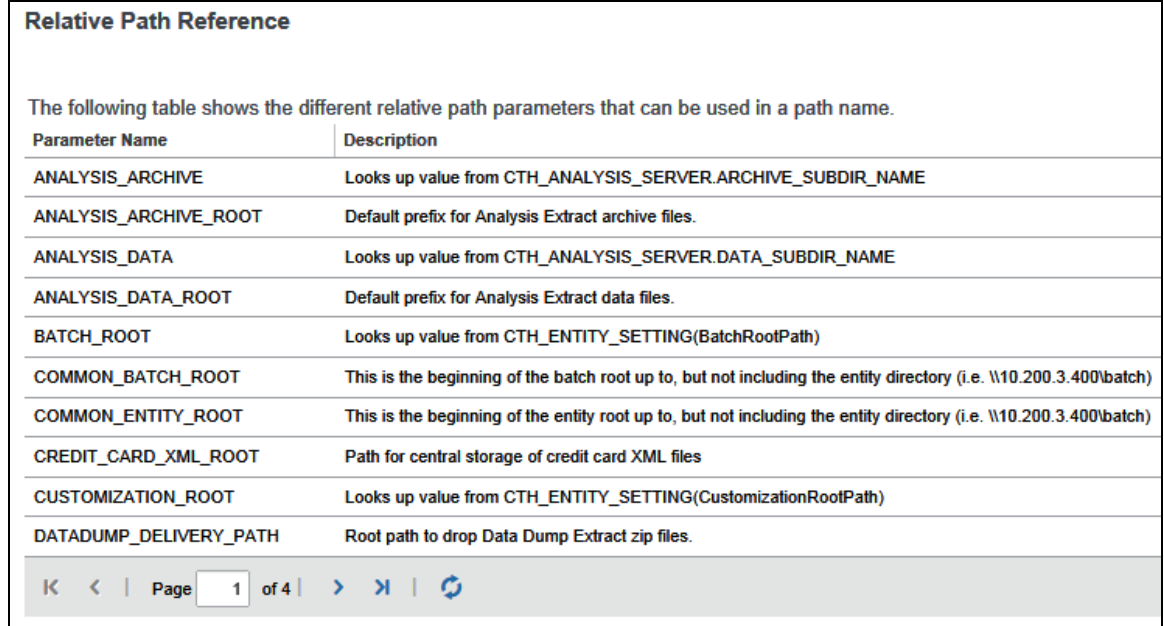

#### **FORMAT OF THE RELATIVE PATH VALUES**

The format of the path fields should follow this format:

<name of replacement value>\<name of 2nd replacement value>

You can use combinations of replacement values and hard values together: <name of replacement value>\extractname

#### <span id="page-21-0"></span>**Modify an Existing Import Definition**

- *To modify a definition:*
	- 1. On the **Imports** tab, either:
		- ♦ Click the desired import and then click **Modify**.  $-$  or  $-$
		- ♦ Double-click the desired import.

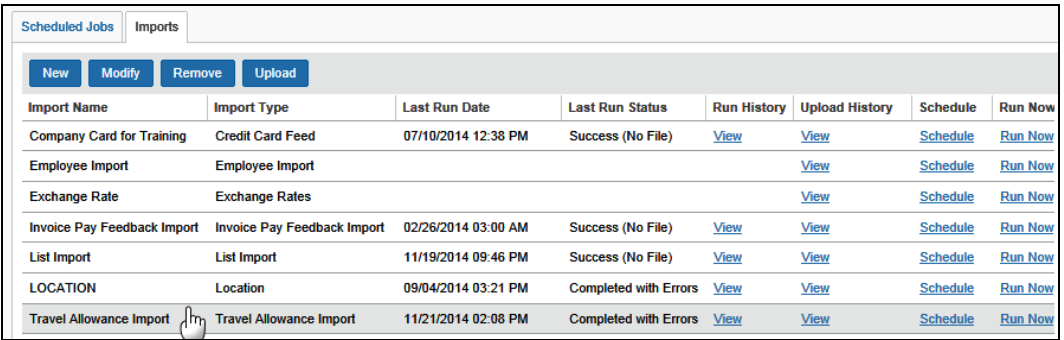

This page appears.

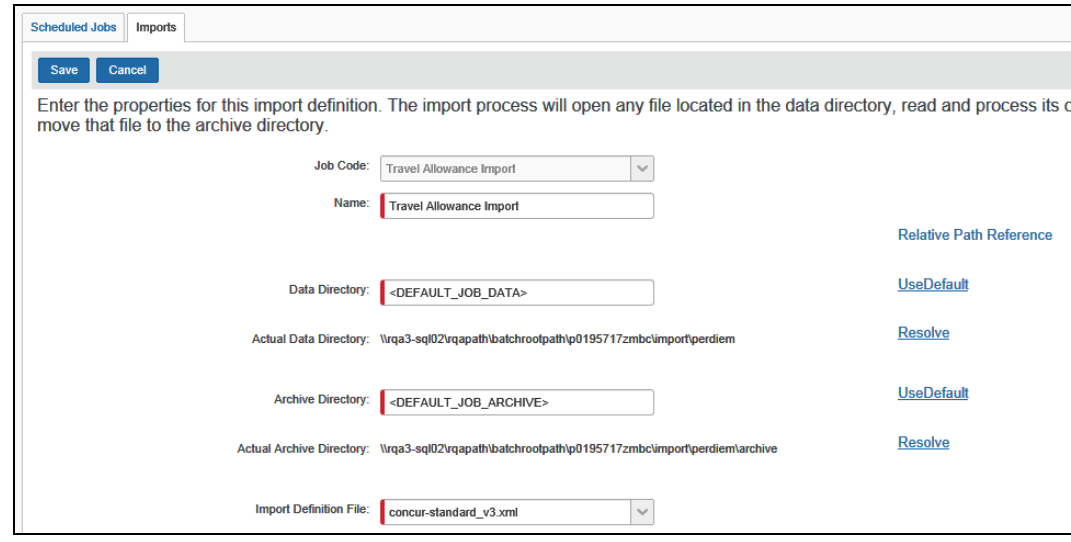

- 2. Make the desired changes, based on the field definitions in *Create an Import Definition*.
- 3. Click **Save**.

#### <span id="page-22-0"></span>**Remove an Import Definition**

- *To remove a definition:*
	- 1. On the **Imports** tab, click the desired import, such as Travel Allowance Import. The **Remove** button becomes available.

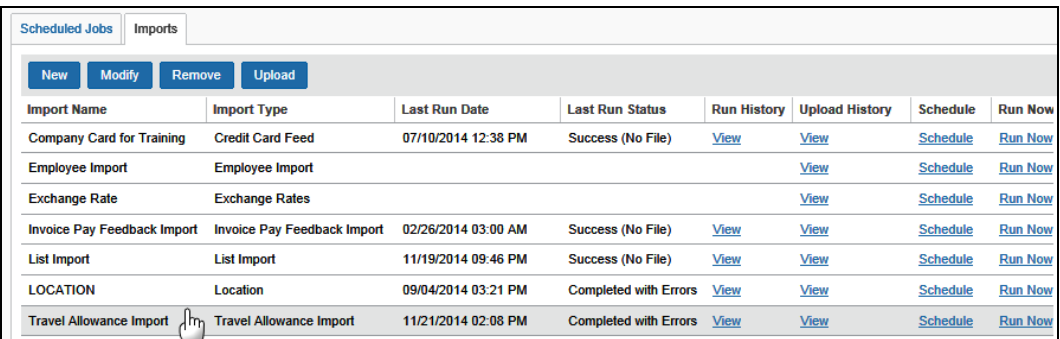

2. Click **Remove**.

# <span id="page-23-1"></span><span id="page-23-0"></span>**Section 6: View and Manage Extracts and Archives**

#### **View Extract and Archive Run Information**

Use the **Scheduled Jobs** tab to view import, extract, and archive job run information.

**NOTE:**For imports, you can also use the **Imports** tab.

- *To view run history:*
	- 1. On the **Import/Extract Administrator** page, click the **Scheduled Jobs** tab (if it is not already selected).

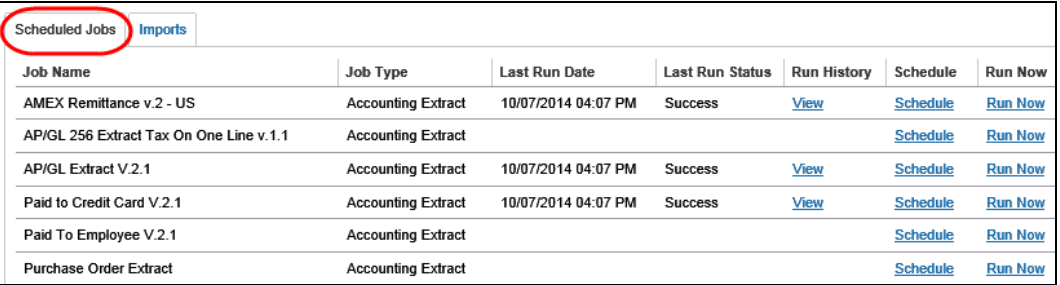

2. In the **Run History** column, click **View** for the desired job, for example, the AP/GL Extract V.2.1.

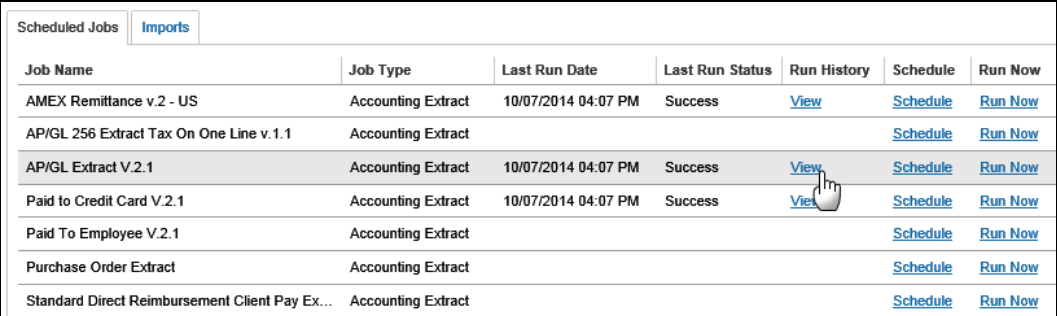

The **Extract Run History** page appears.

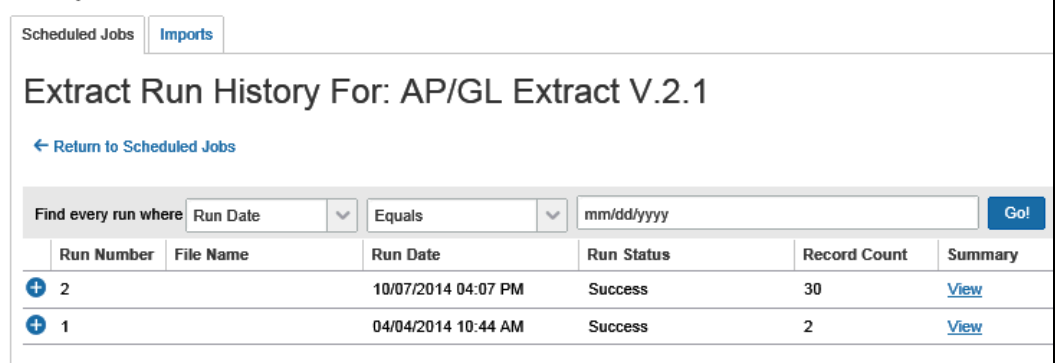

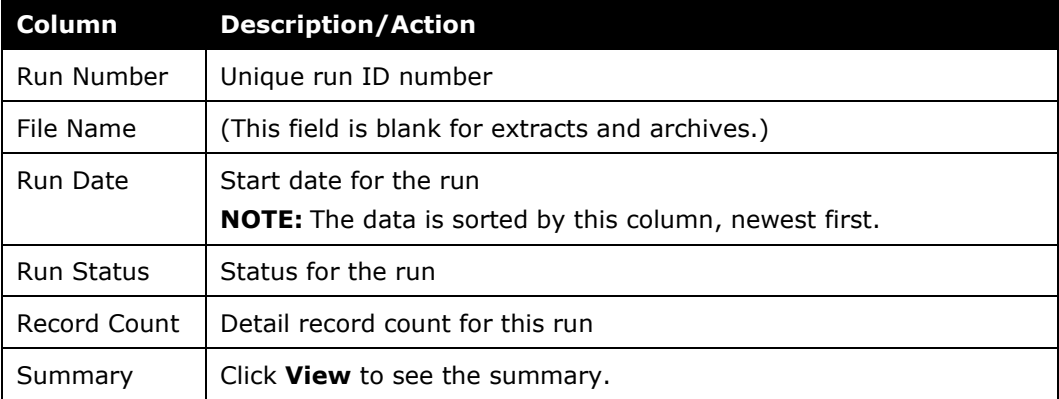

The following information appears on this page.

3. To view the *summary* information, click **View** in the **Summary** column.

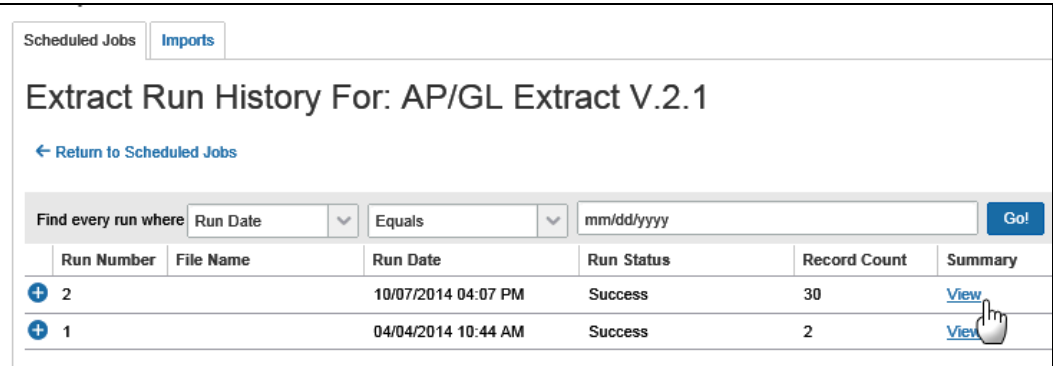

#### The **Extract Run Summary** window appears.

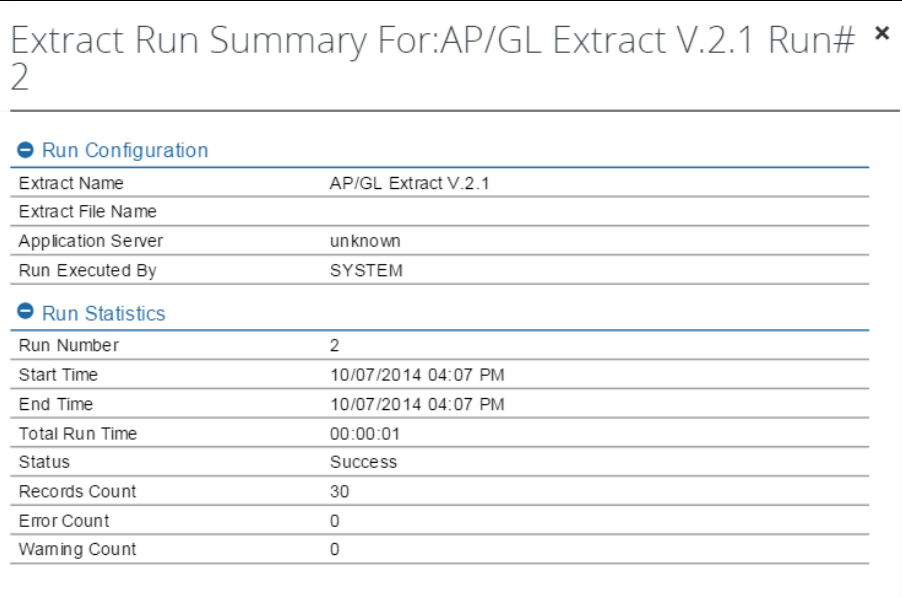

The following information appears on this page.

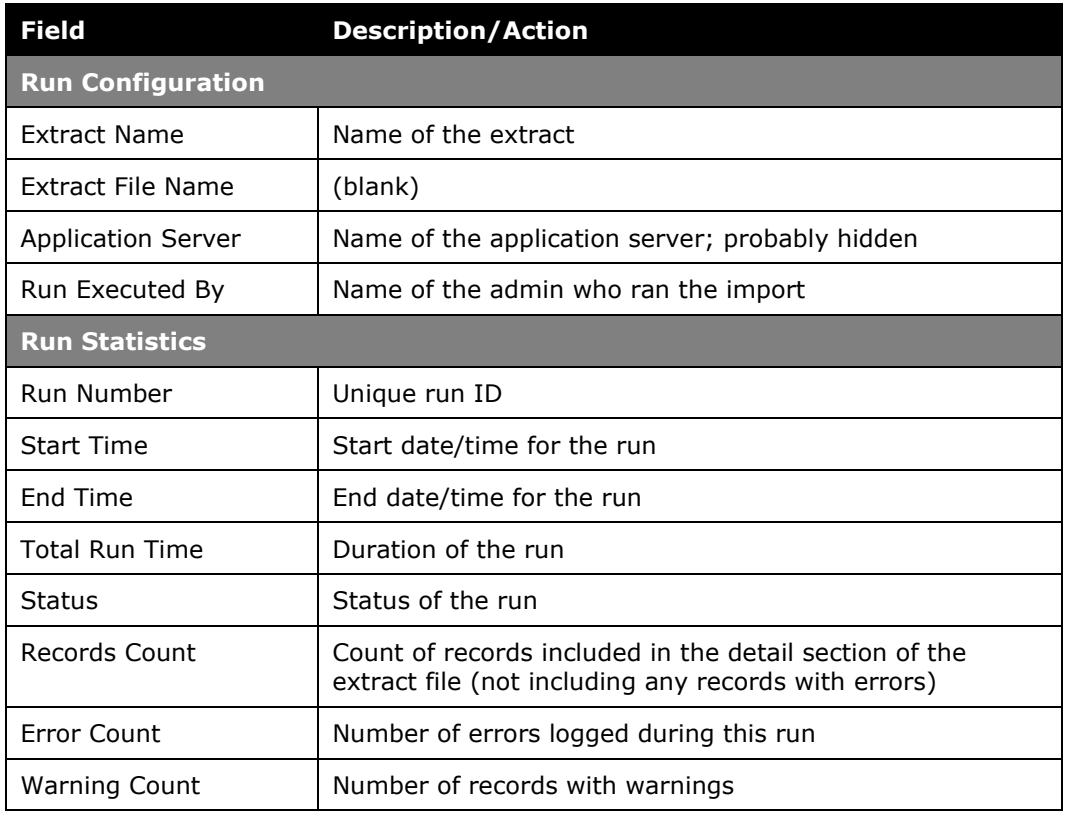

**NOTE:** If the extract run completed with warnings, clicking View (from the Summary column) may display this message: No data found for this extract run. This extract run did not generate a new file but has fixed a previously failed extract, run *#*. The fixed data will be added to the next extract.

When done, click the close button (upper-right corner). The **Extract Run History** page appears.

4. To view the output file **detail** information, click the expand **O** button on the left side of the desired run. The row expands, displaying the output files.

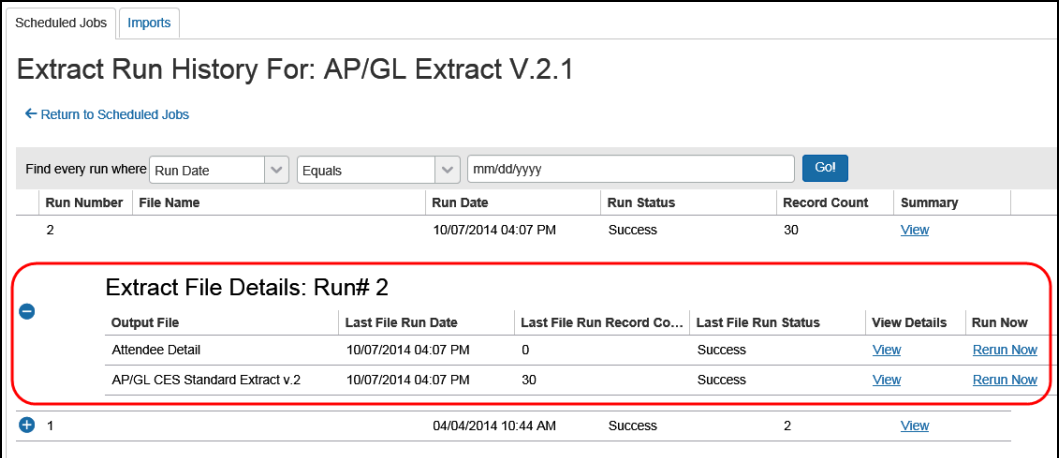

#### **NOTE:**The difference between the **Record Count** and the **Last File Fun Record Count** is that the **Record Count** is based on the Journal Key, while the **Last File Run Record Count** is based on the total number of line item entries in the extract file.

Click **View** in the **View Details** column of the desired output file.

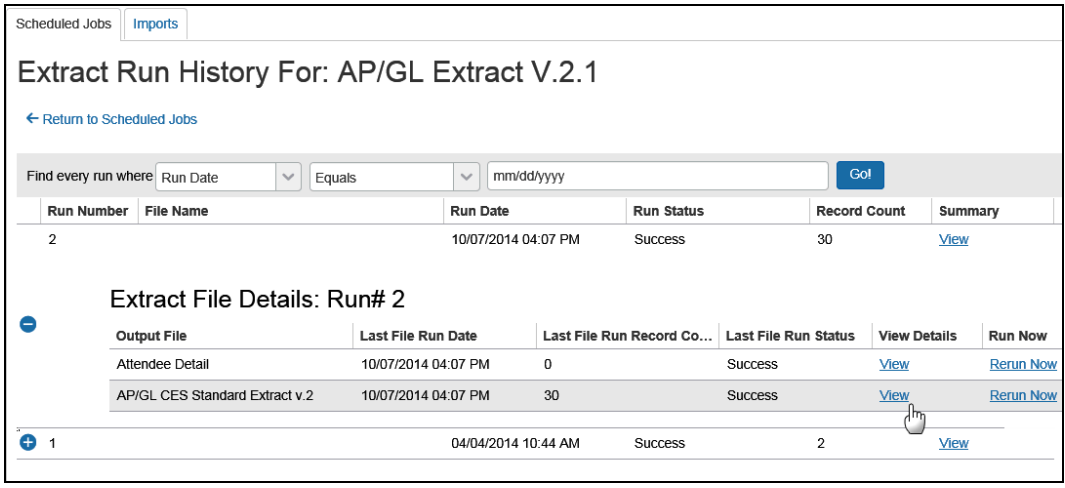

The **Extract Run History** tab appears.

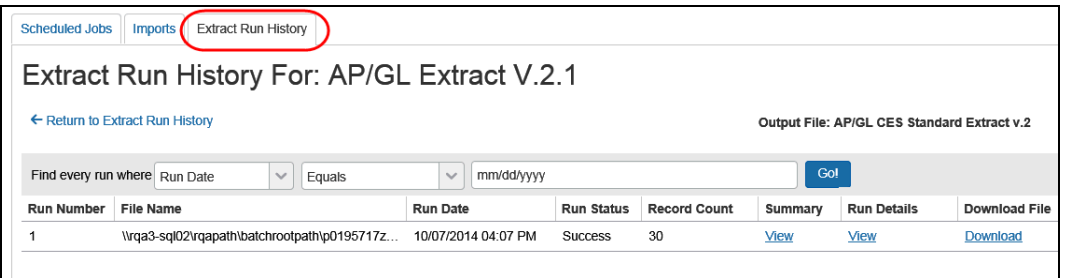

Either:

♦ To view the *summary* information, click **View** in the **Summary** column.

# Extract Run Summary For:AP/GL CES Standard<br>Extract v.2 Run# 1

 $\pmb{\times}$ 

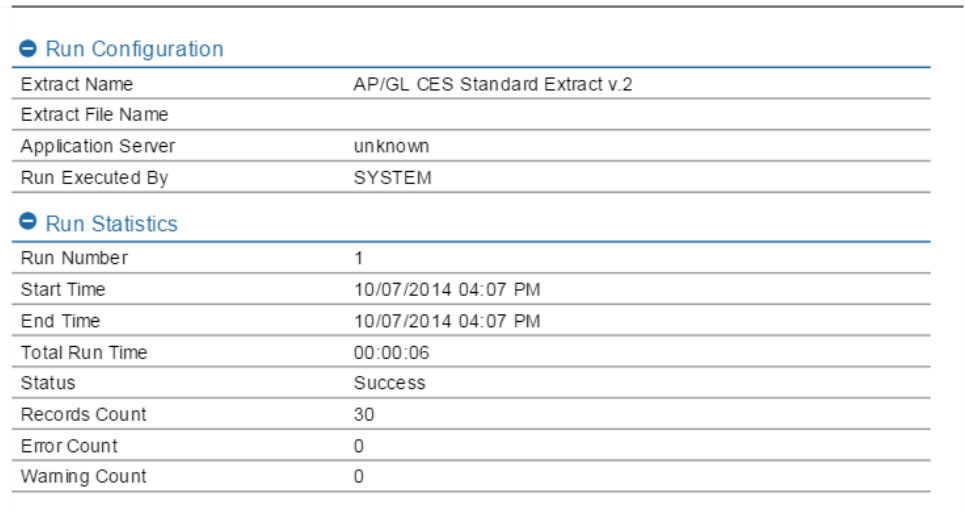

♦ To view the *run detail* information, click **View** in the **Details** column.

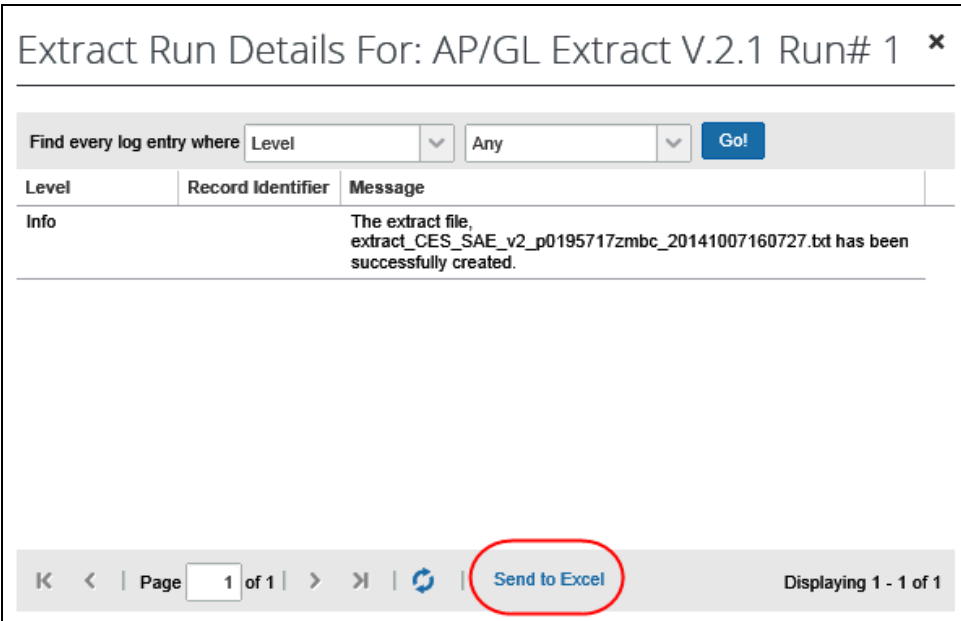

If the list is lengthy and if you want to review the information in Excel, click **Send to Excel**.

- 5. Click **Return to Extract Run History**.
- 6. Click **Return to Scheduled Jobs**.

### <span id="page-28-0"></span>**Obtain the Extract Download**

- *To access the extract download:*
	- 1. On the **Import/Extract Administrator** page, click the **Scheduled Jobs** tab (if it is not already selected).

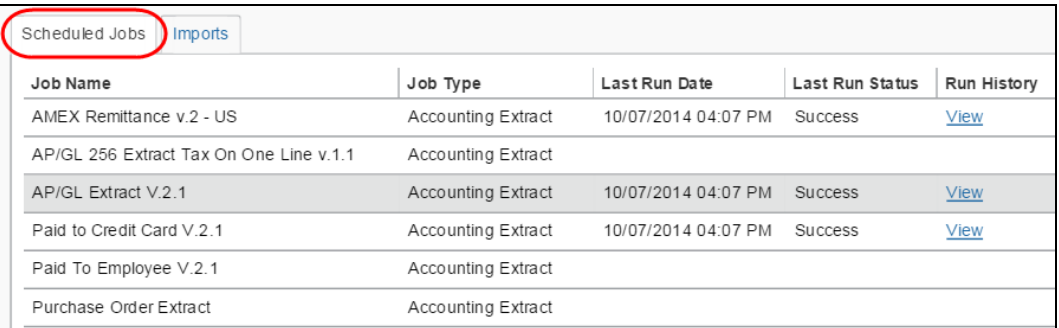

2. In the **Run History** column, click **View** for the desired job, for example, an extract job.

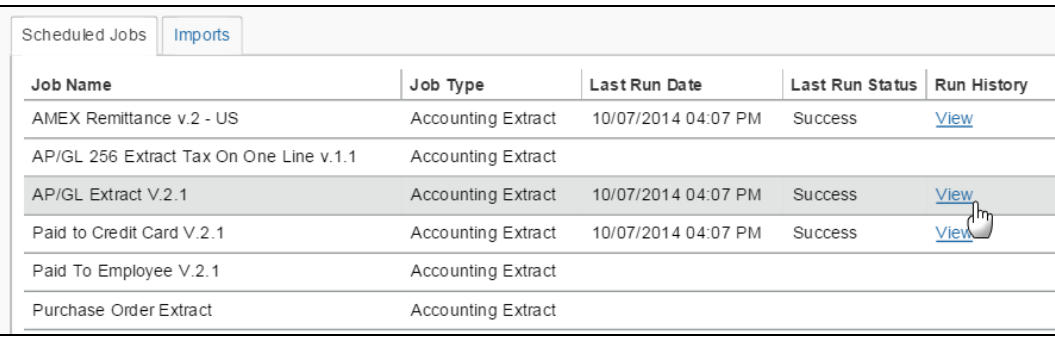

#### The **Extract Run History** page appears.

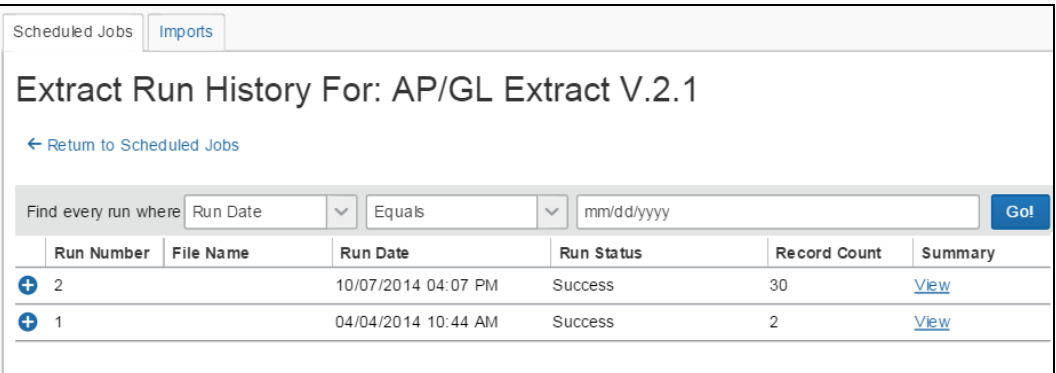

3. Click the expand  $\bullet$  button on the left side of the desired run. The row expands, displaying the output files.

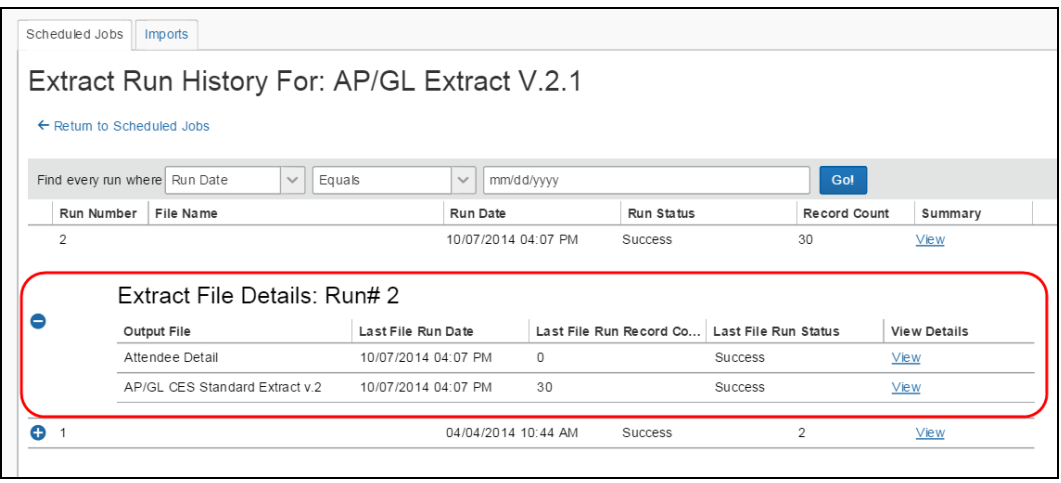

**NOTE:**The difference between the **Record Count** and the **Last File Fun Record Count** is that the **Record Count** is based on the Journal Key, while the **Last File Run Record Count** is based on the total number of line item entries in the extract file.

Click **View** in the **View Details** column of the desired output file.

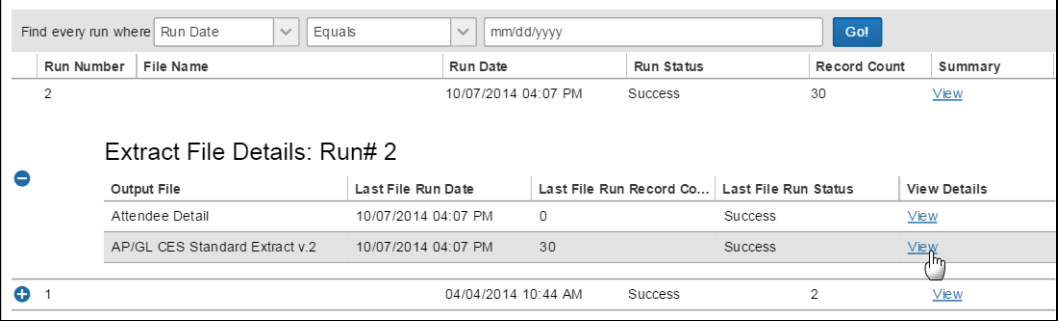

#### The **Extract Run History** tab appears.

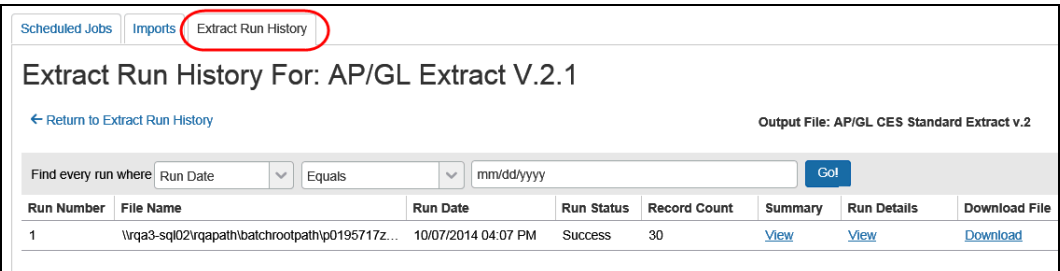

4. On the **Extract Run History** tab, click **Download** in the **Download File** column.

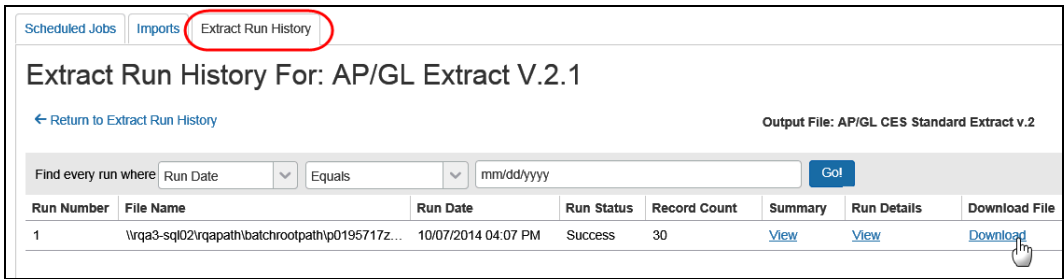

- 5. Depending on your browser, you will see the option to open, save, etc. Complete the task as appropriate.
- 6. Click **Return to Extract Run History**.
- <span id="page-30-0"></span>7. Click **Return to Scheduled Jobs**.

## **Section 7: Download Extracted User Data**

The user data extract feature enables a company administrator with either the Import/Extract Administrator or Import/Extract Monitor role to download extracted user data.

```
NOTE:User data will not appear on the User Data Extracts page until a client 
      Authorized Support Contact (ASC) has requested the data and the request 
      has been processed by SAP Concur internal staff. This data is typically 
      requested with relation to GDPR requirements. This feature is not intended for 
      general use.
```
- *To access the User Data Extracts page and download available user data:* 
	- 1. Under **Administration** click **Tools** and then click **Import/Extract Administrator**.
	- 2. On the **Import/Extract Administrator** page, click the **User Data Extracts**  tab.

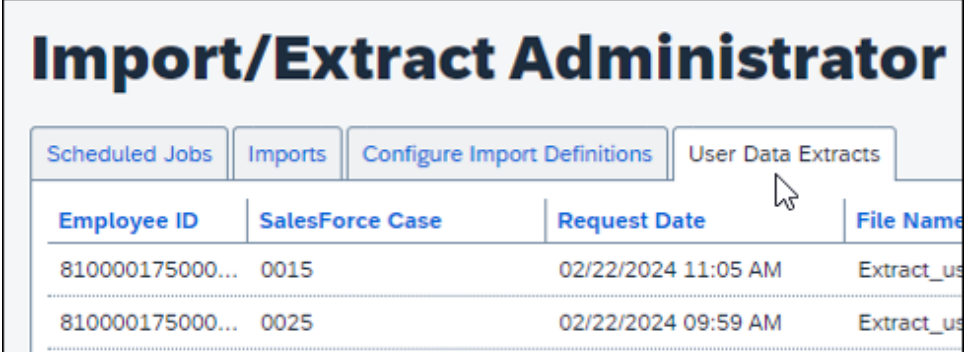

3. In the **Download File** column, in the row for the data you want to download, click **Download.**

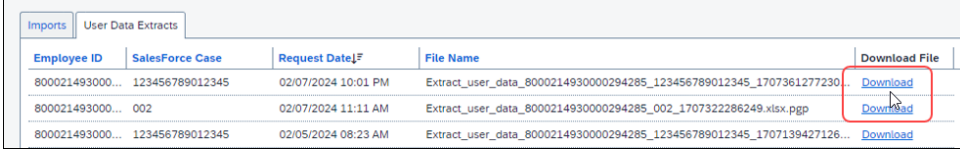

**NOTE:**After downloading the extracted user data, the client is responsible for appropriate handling of the user's data and delivery of the data to the user.

# **Section 8: Schedule a Job**

<span id="page-31-0"></span>The **Schedule** link is available on the **All Scheduled Jobs** tab and the **Imports** tab.

- *To schedule a job:* 
	- 1. On the **All Scheduled Jobs** tab or the **Imports** tab, click **Schedule** in the **Schedule** column for the desired job.

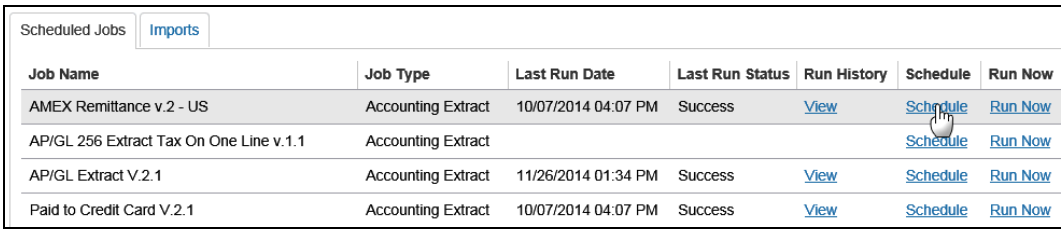

#### The **Scheduled Job** page appears.

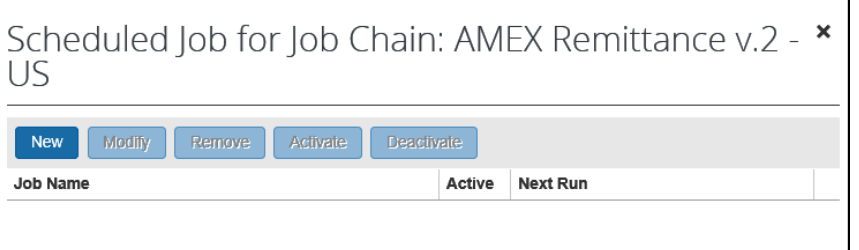

2. Click **New**. The **Add Scheduled Job** page appears.

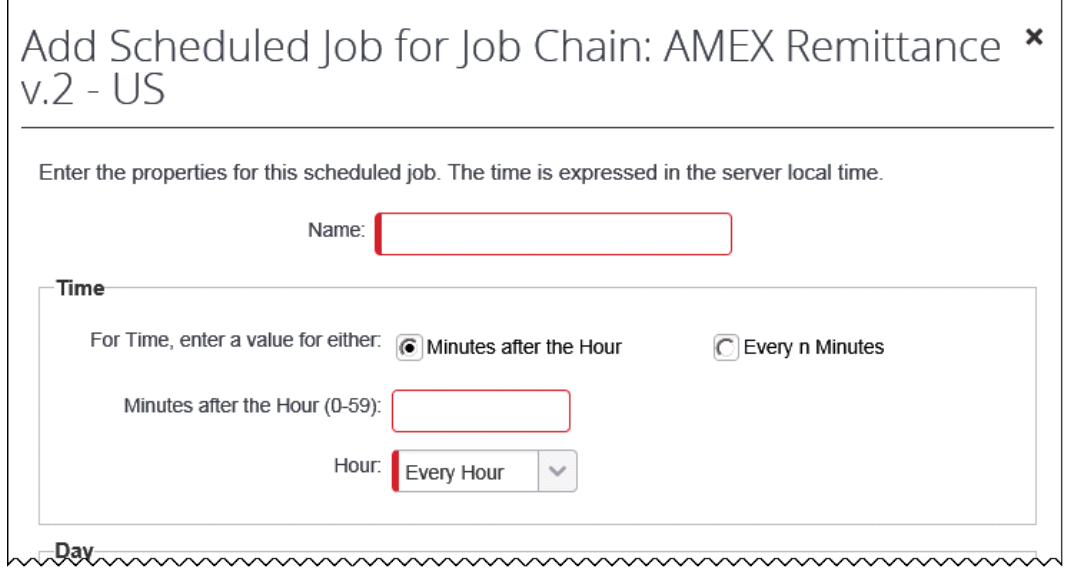

#### 3. Complete all applicable fields.

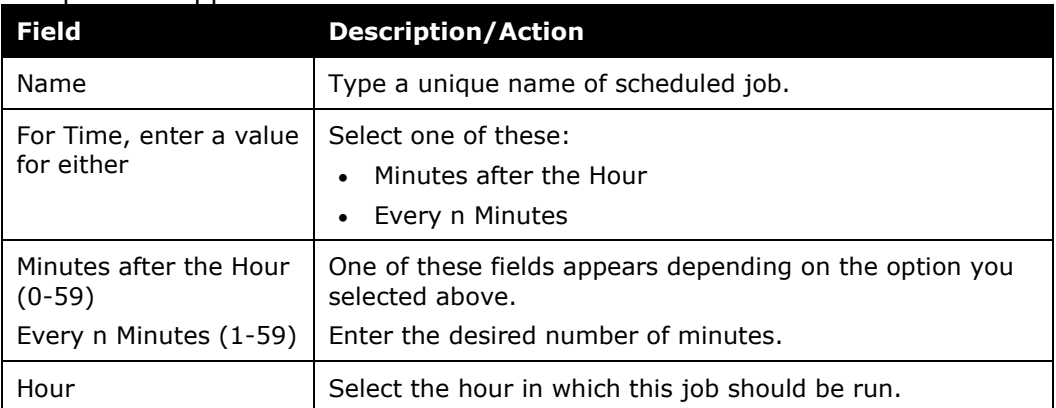

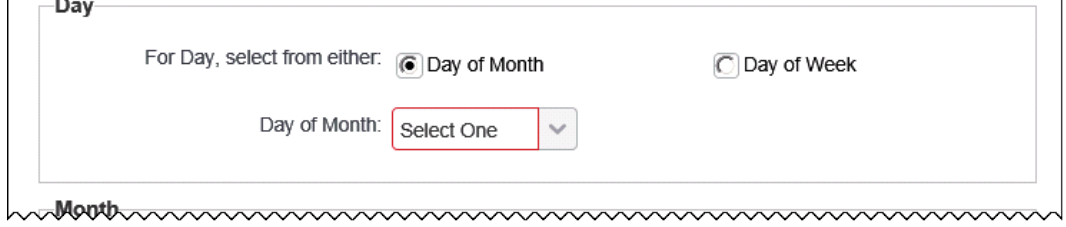

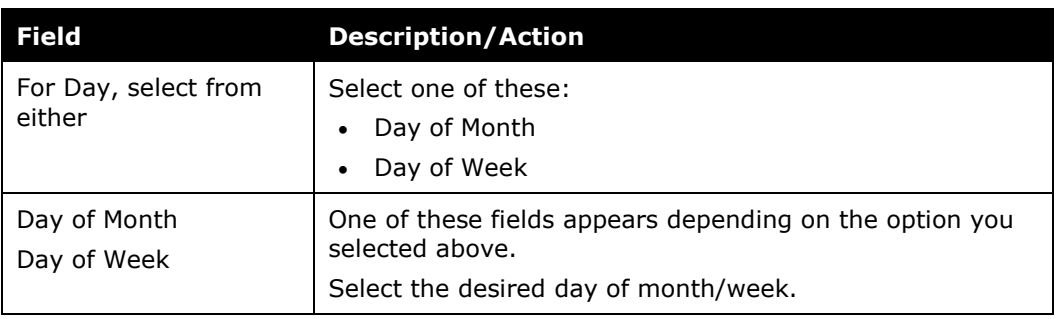

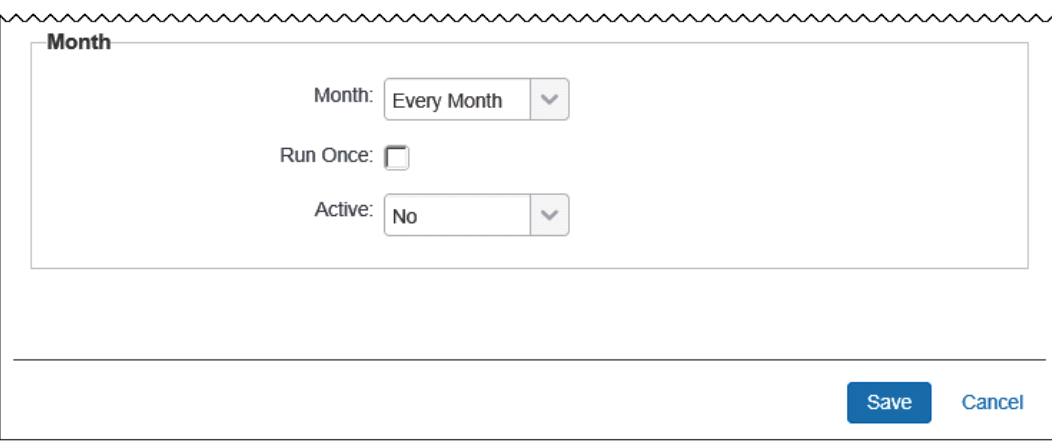

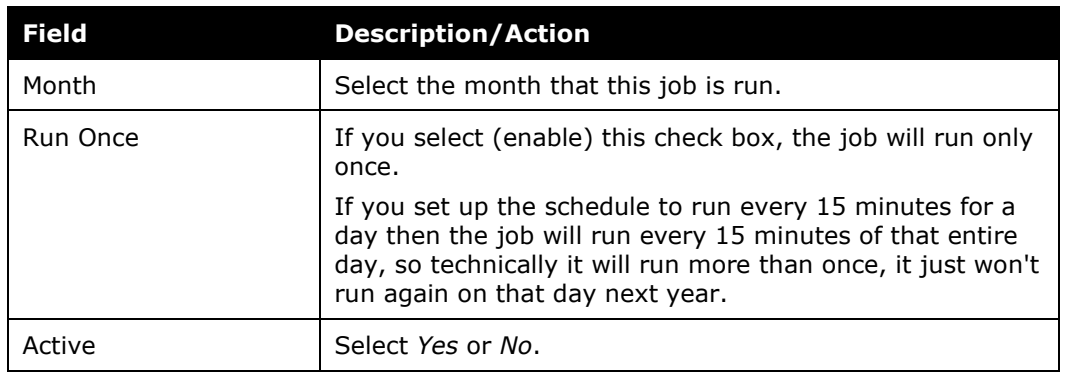

<span id="page-33-0"></span>4. Click **Save**.

## **Section 9: Run a Job Manually**

! **IMPORTANT:** Be careful when running a job on demand. The size of the job may cause performance issues.

The **Run Now** link is available on the **All Scheduled Jobs** tab and the **Imports** tab.

- *To run a job manually:*
	- 1. On the **All Scheduled Jobs** tab or the **Imports** tab, click **Run Now** in the **Run Now** column for the desired job.

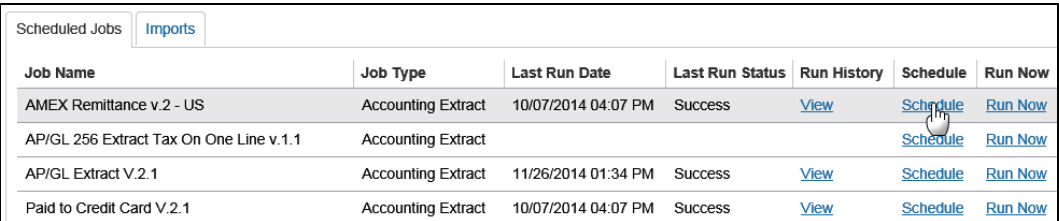

2. Click **OK** in the confirmation message to queue the job for processing.

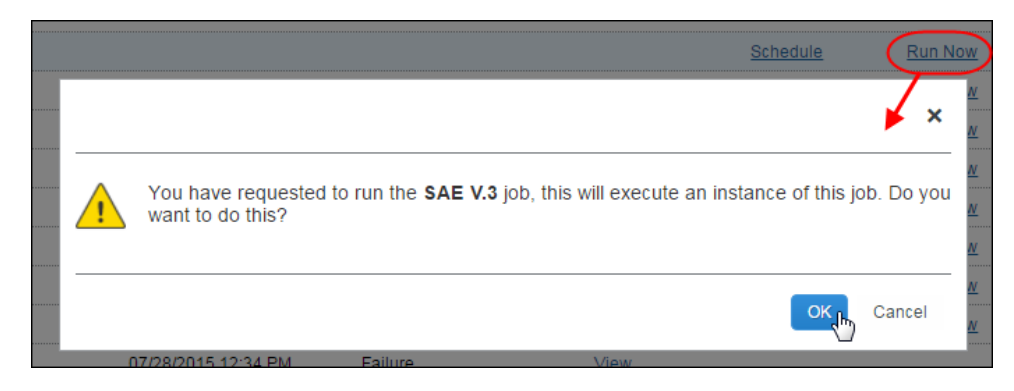

A status of *Running* appears in the **Last Run Status** column. When done, the result status appears (*Success*, *Failed*, etc.). Review the run details as described previously in this guide.

☼